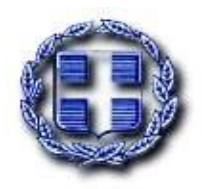

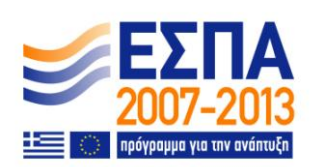

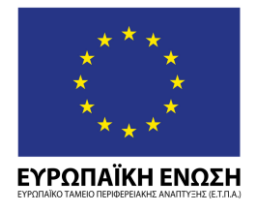

**ΕΛΛΗΝΙΚΗ ΔΗΜΟΚΑΤΙΑ** ΥΠΟΥΡΓΕΙΟ ΑΝΑΠΤΥΞΗΣ **ΓΕΝΙΚΗ ΓΑΜΜΑΤΕΙΑ ΕΕΥΝΑΣ ΚΑΙ ΤΕΧΝΟΛΟΓΙΑΣ**

# *ΕΠΙΧΕΙΡΗΙΑΚΑ ΠΡΟΓΡΑΜΜΑΣΑ: ΑΝΣΑΓΩΝΙΣΙΚΟΣΗΣΑ & ΕΠΙΧΕΙΡΗΜΑΣΙΚΟΣΗΣΑ & ΠΕΡΙΦΕΡΕΙΩΝ Ε ΜΕΣΑΒΑΗ*

# ΔΡΑΣΗ ΕΘΝΙΚΗΣ ΕΜΒΕΛΕΙΑΣ «ΚΟΥΠΟΝΙΑ ΚΑΙΝΟΤΟΜΙΑΣ ΓΙΑ ΜΙΚΡΟΜΕΣΑΙΕΣ ΕΠΙΧΕΙΡΗΣΕΙΣ»

# **ΟΔΗΓΙΕΣ ΓΙΑ ΤΗ ΔΗΜΙΟΥΓΙΑ ΚΑΙ ΤΗΝ ΡΙΣΤΟΡΟΙΗΣΗ ΛΟΓΑΙΑΣΜΟΥ ΕΡΙΧΕΙΗΣΗΣ**

**Ζκδοςθ** *1.0 , 24/03/2009*

URL εφαρμογής [http://voucher.gsrt.gr](http://voucher.gsrt.gr/)

**Copyright** *Γ.Γ.Ε.Σ. 2009*

# **Πίνακας Περιεχομένων**

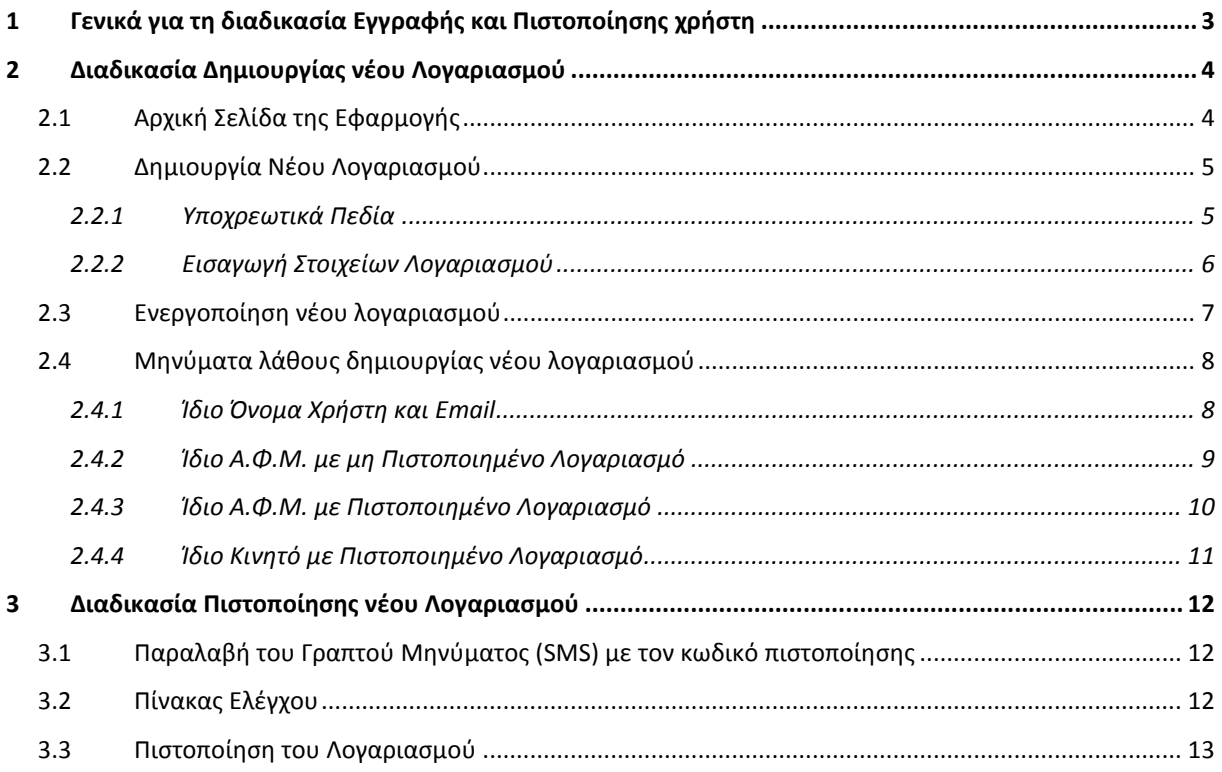

# **Λίστα Οθονών/Φορμών της εφαρμογής**

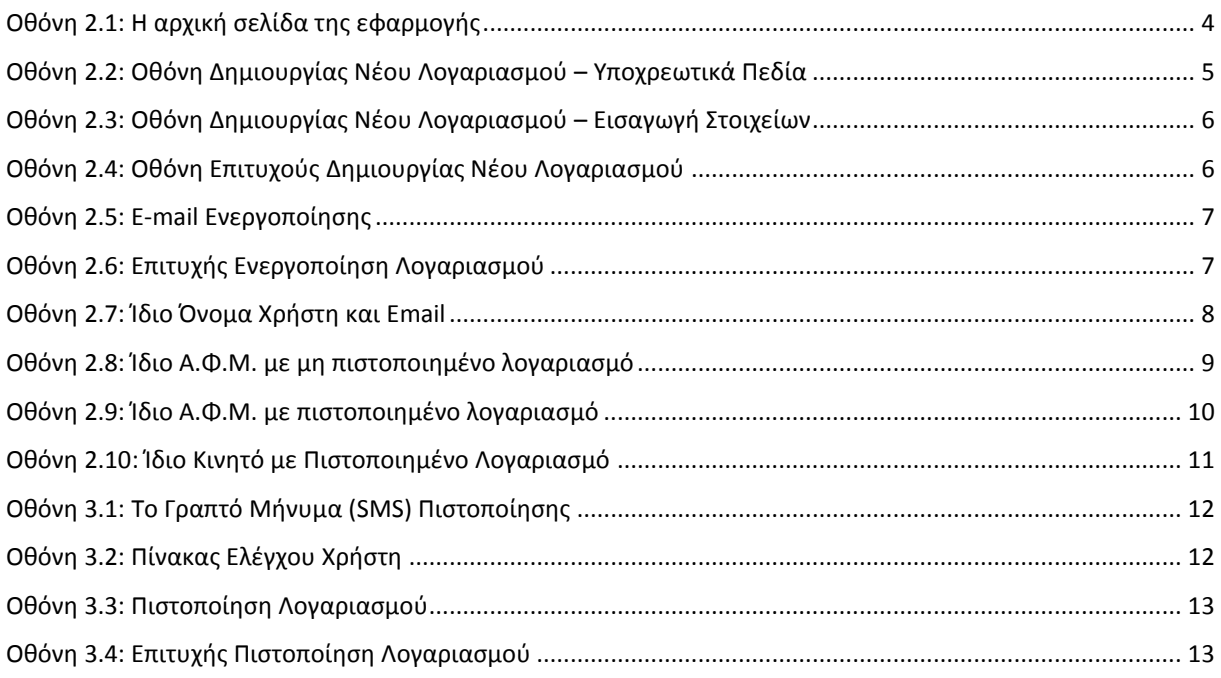

# <span id="page-2-0"></span>1 **Γενικά για τη διαδικασία Εγγραφής και Πιστοποίησης χρήστη**

Για να μπορέσει μία επιχείρηση να δημιουργήσει και να υποβάλει Αίτηση για τη χορήγηση Κουπονιού Καινοτομίας στα πλαίσια της δράσης, θα πρέπει πρώτα:

- Να δημιουργήσει Λογαριασμό Χρήστη
- Να πιστοποιήσει τον Λογαριασμό του, με βάση Γραπτό Μήνυμα (SMS) που θα σταλεί στο κινητό του.

Η διαδικασία περιλαμβάνει τα εξής βήματα:

- **-** Ο χρήστης δημιουργεί νέο Λογαριασμό Χρήστη (Registration)
- Ο χρήστης λαβαίνει EMAIL για την ενεργοποίηση του λογαριασμού του.
- **-** Ο χρήστης ενεργοποιεί τον λογαριασμό του (πατώντας το link που περιέχει το ΕΜΑΙL)
- Ο χρήστης λαβαίνει SMS με τον 8-ψήφιο Κωδικό Πιστοποίησης του λογαριασμού του
- **-** Ο χρήστης πιστοποιεί τον λογαριασμό του, εισάγοντας τον Κωδικό Πιστοποίησης
- Αφού πιστοποιηθεί, ο χρήστης μπορεί να δημιουργήσει Αίτηση

#### Βασικοί κανόνες της δράσης που λαμβάνονται υπόψη στη διαδικασία εγγραφής

#### $\mathbf{\hat{*}}$  Δεν μπορεί η ίδια επιχείρηση (ίδιο ΑΦΜ) να κάνει αίτηση για δύο Κουπόνια Καινοτομίας.

Κατά συνέπεια, κατά τη δημιουργία νέου Λογαριασμού Χρήστη:

**-** Όταν υπάρχει άλλος λογαριασμός (<u>μη πιστοποιημένος</u>) με το ίδιο ΑΦΜ

Ο χρήστης λαμβάνει προειδοποίηση, αλλά μπορεί να ολοκληρώσει την Εγγραφή του

**-** Όταν υπάρχει άλλος λογαριασμός (<u>πιστοποιημένος</u>) με το ίδιο ΑΦΜ

Ο χρήστης λαμβάνει μήνυμα ότι δεν μπορεί να ολοκληρώσει την Εγγραφή του.

Στην περίπτωση αυτή, εάν ο χρήστης θεωρεί ότι ο υπάρχον πιστοποιημένος Λογαριασμός δεν δημιουργήθηκε από άτομο της επιχείρησής του, μπορεί να επικοινωνήσει με το Γραφείο Αρωγής της δράσης.

**❖ Δεν επιτρέπεται δύο επιχειρήσεις να «μοιράζονται» τον ίδιο αριθμό Κινητού Τηλεφώνου** για την «επίσημη» επικοινωνία τους με το Πληροφοριακό Σύστημα της δράσης.

Κατά συνέπεια, κατά τη δημιουργία νέου Λογαριασμού Χρήστη:

#### **= Όταν υπάρχει άλλος λογαριασμός (<u>μη πιστοποιημένος</u>) με το ίδιο Κινητό**

Ο χρήστης λαμβάνει προειδοποίηση, αλλά μπορεί να ολοκληρώσει την Εγγραφή του

**-** Όταν υπάρχει άλλος λογαριασμός (<u>πιστοποιημένος</u>) με το ίδιο Κινητό

Αυτό σημαίνει ότι ο συγκεκριμένος χρήστης έχει ήδη χρησιμοποιήσει το κινητό του για να παραλάβει Γραπτό Μήνυμα Πιστοποίησης και με αυτό το μήνυμα έχει ήδη πιστοποιήσει άλλον Λογαριασμό χρήστη.

Κατά συνέπεια, λαμβάνει μήνυμα ότι δεν μπορεί να ολοκληρώσει την Εγγραφή του παρά μόνο εάν αλλάξει τον αριθμό του κινητού τηλεφώνου.

# <span id="page-3-0"></span>2 Διαδικασία Δημιουργίας νέου Λογαριασμού

# <span id="page-3-1"></span>2.1 *Αρχική Σελίδα της Εφαρμογής*

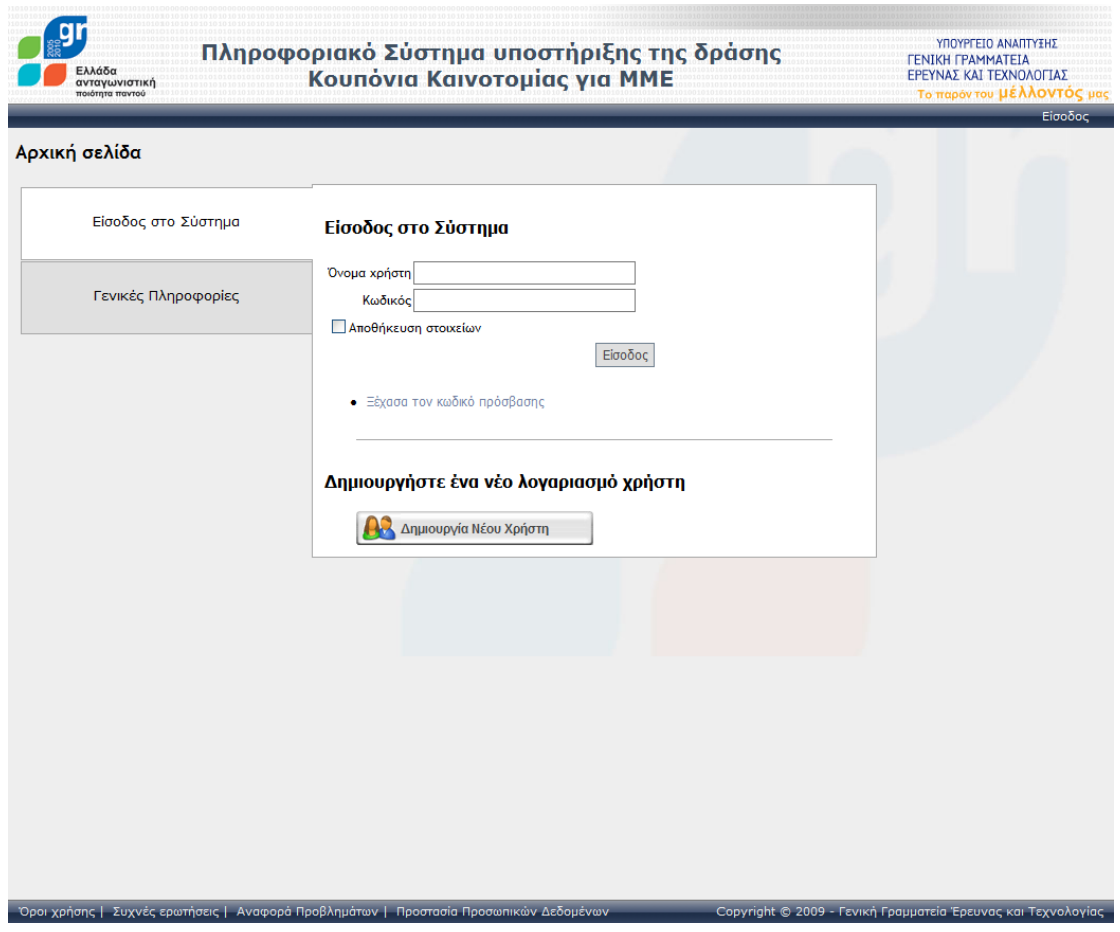

**Οθόνη 2.1:** Η αρχική σελίδα της εφαρμογής

<span id="page-3-2"></span>Για τη Δημιουργία Νέου Χρήστη αρκεί να πατηθεί το κουμπί «Δημιουργία Νέου Χρήστη».

## <span id="page-4-0"></span>2.2 Δημιουργία Νέου Λογαριασμού

#### <span id="page-4-1"></span>**2.2.1 Υποχρεωτικά Ρεδία**

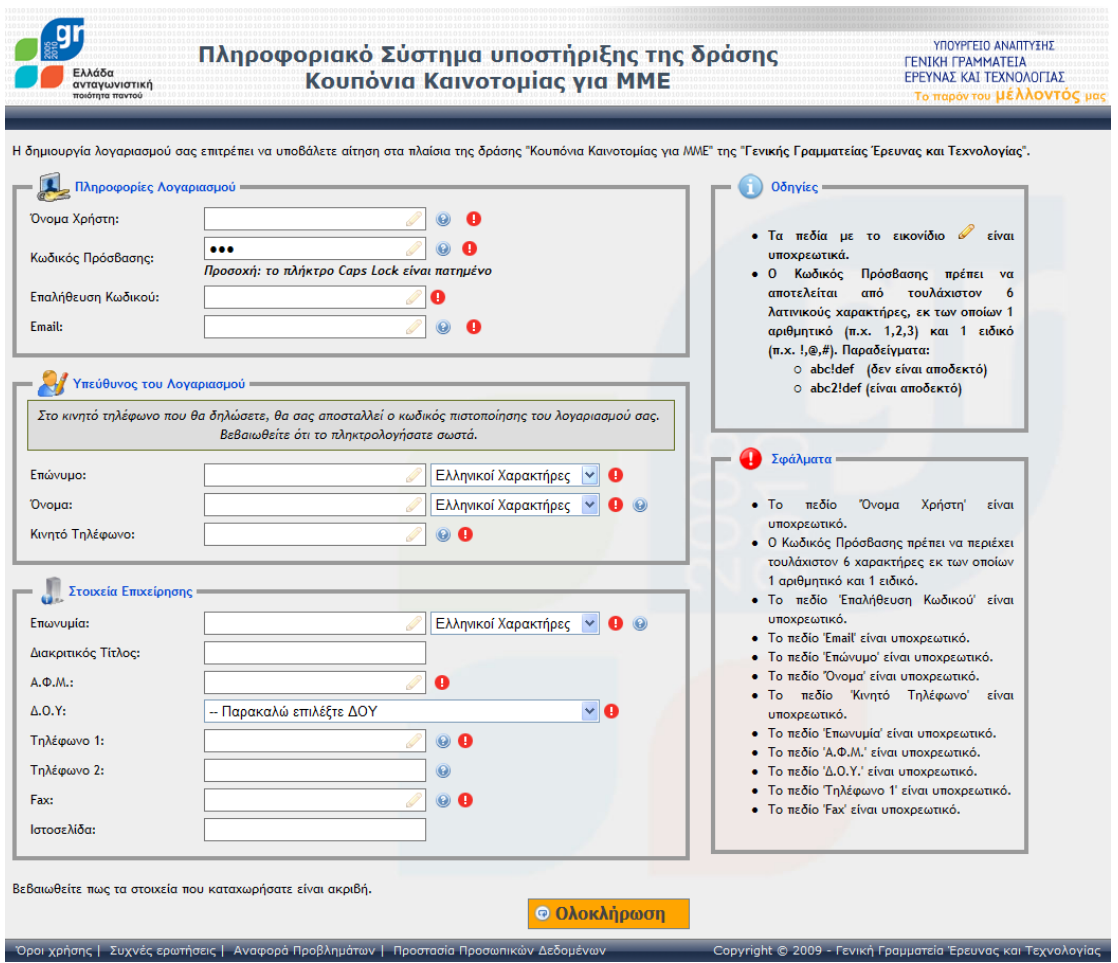

**Οθόνη 2.2:** Οθόνη Δημιουργίας Νέου Λογαριασμού – Υποχρεωτικά Πεδία

<span id="page-4-2"></span>Τα υποχρεωτικά πεδία της οθόνης Δημιουργίας Νέου Λογαριασμού φαίνονται με ένα θαυμαστικό δίπλα από το αντίστοιχο πεδίο της φόρμας και με το μήνυμα λάθους στα δεξιά.

#### <span id="page-5-0"></span>2.2.2 **Εισαγωγή Στοιχείων Λογαριασμού**

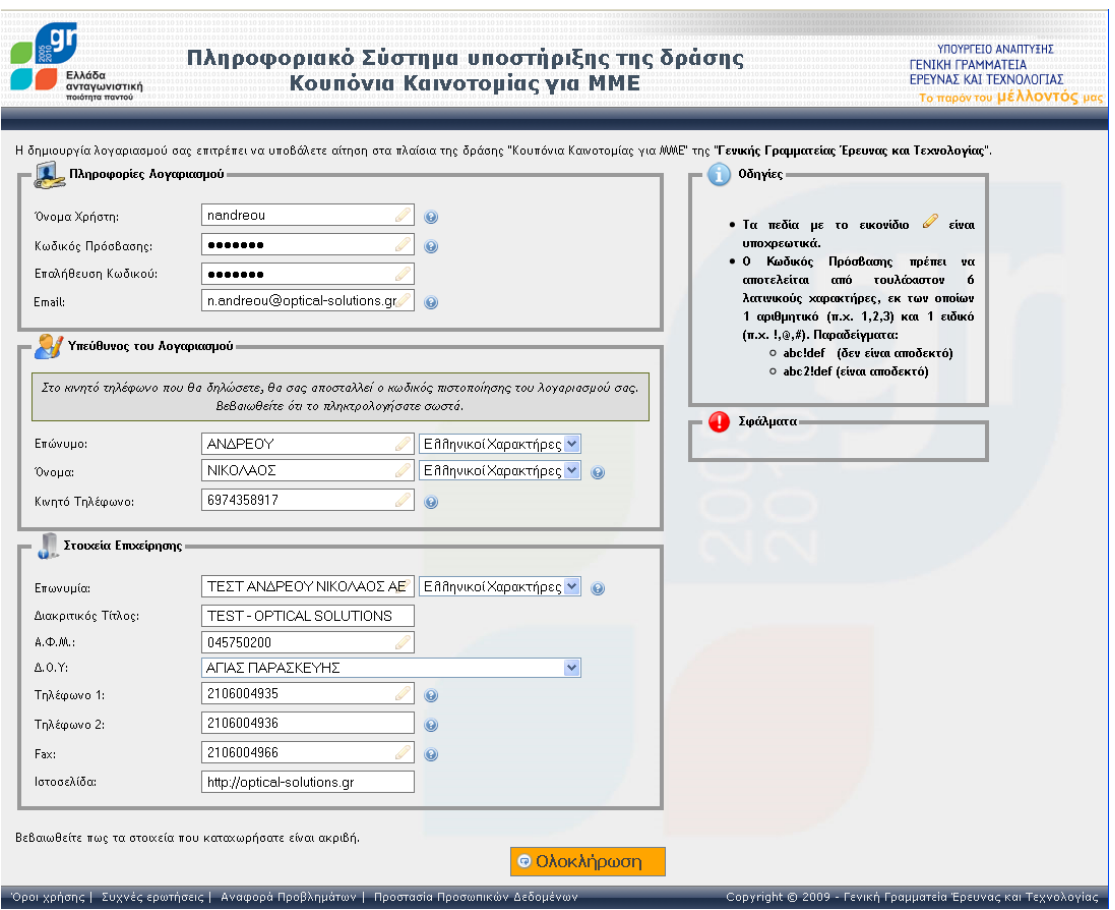

**Οθόνη 2.3: Οθόνη Δημιουργίας Νέου Λογαριασμού – Εισαγωγή Στοιχείων** 

<span id="page-5-1"></span>Μετά τη σωστή εισαγωγή στοιχείων, ο χρήστης πρέπει να πατήσει το κουμπί «Ολοκλήρωση» για να δημιουργήσει το Λογαριασμό του. Η οθόνη επιβεβαίωσης που λαμβάνει φαίνεται παρακάτω:

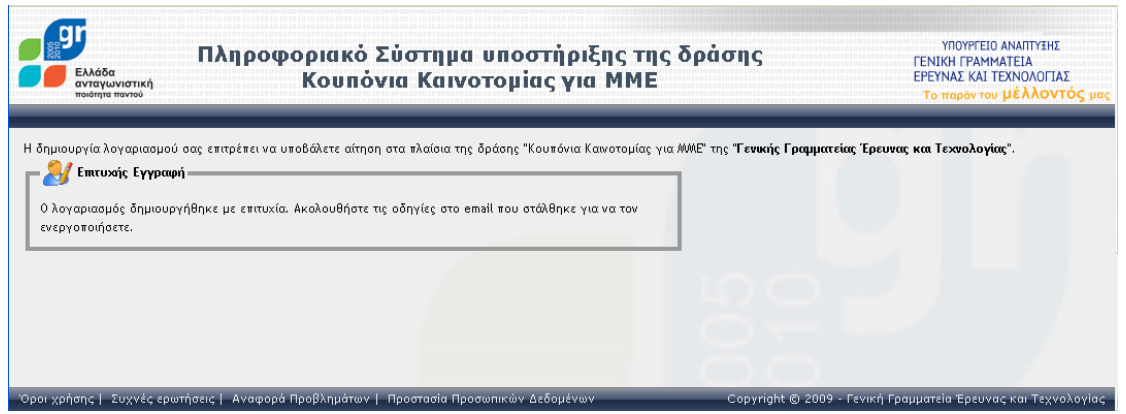

<span id="page-5-2"></span>**Οθόνη 2.4: Οθόνη Επιτυχούς Δημιουργίας Νέου Λογαριασμού** 

## <span id="page-6-0"></span>2.3 *Ενεργοποίηση νέου λογαριασμού*

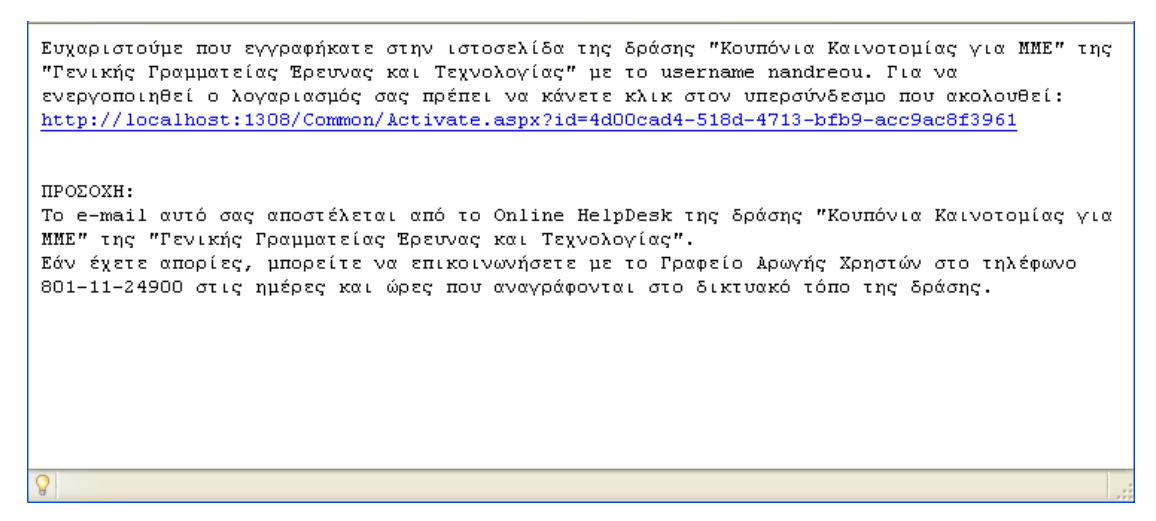

**Οθόνη 2.5:** E-mail Ενεργοποίησης

<span id="page-6-1"></span>Το μήνυμα που λαμβάνει ο χρήστης στο e-mail που δήλωσε κατά τη δημιουργία του λογαριαμού φαίνεται παραπάνω. Για να ενεργοποιήσει το λογαριασμό του αρκεί να πατήσει στον υπερσύνδεσμο, οπότε και λαμβάνει το παρακάτω μήνυμα επιτυχούς ενεργοποίησης:

<span id="page-6-2"></span>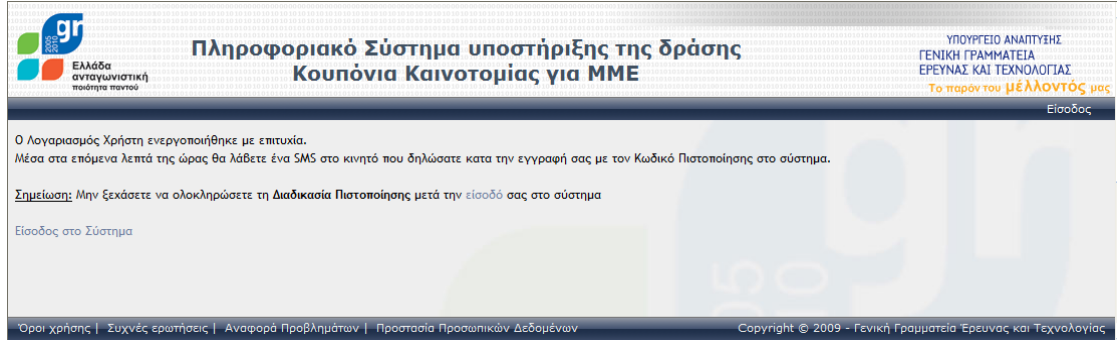

**Οθόνη 2.6:** Επιτυχής Ενεργοποίηση Λογαριασμού

## <span id="page-7-0"></span>2.4 *Μηνύματα λάθους δημιουργίας νέου λογαριασμού*

#### <span id="page-7-1"></span>**2.4.1 Ίδιο Όνομα Χρήστη και Email**

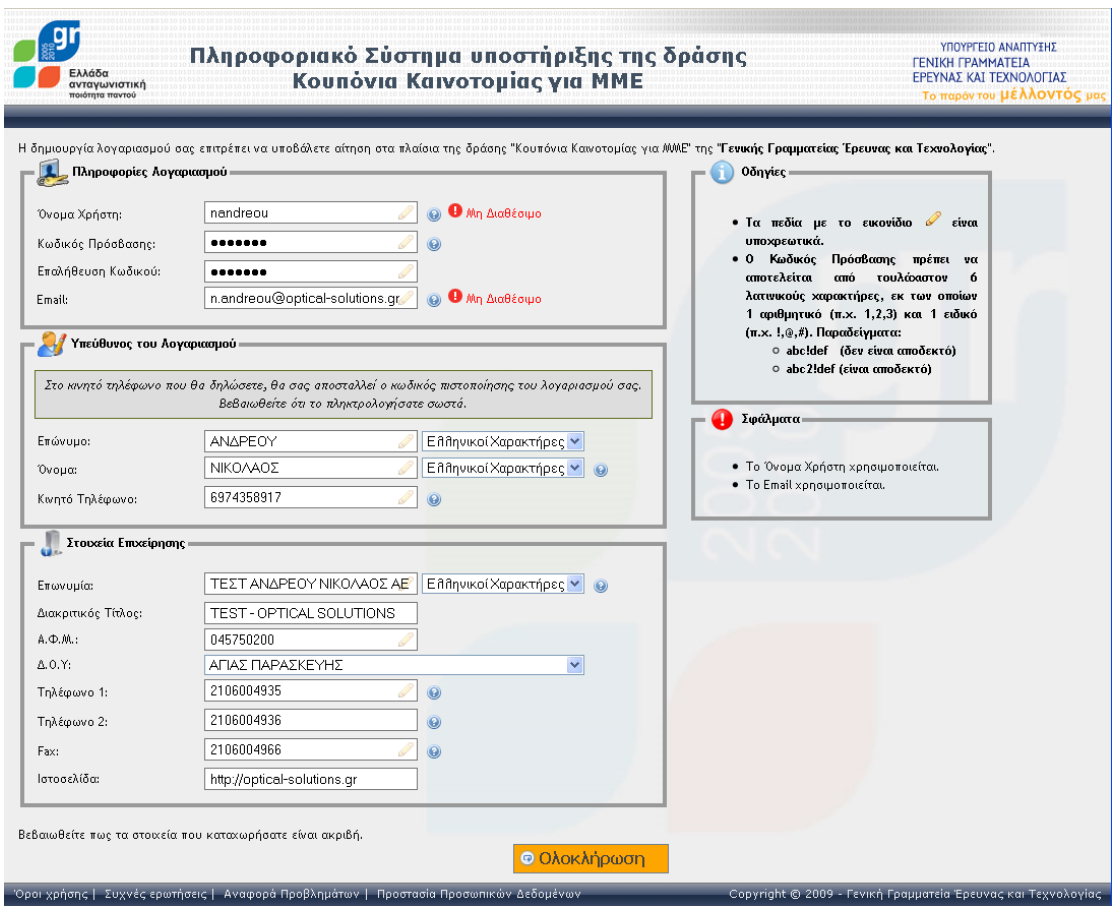

**Οθόνη 2.7:** Ίδιο Όνομα Χρήστη και Email

<span id="page-7-2"></span>Αν χρησιμοποιηθεί «Όνομα Χρήστη» και «E-mail» που έχουν ήδη χρησιμοποιηθεί κατά τη δημιουργία κάποιου άλλου λογαριασμού, ο χρήστης λαμβάνει το ανάλογο μήνυμα λάθους και πρέπει να χρησιμοποιήσει κάποιο διαφορετικό, αν θέλει να συνεχίσει.

#### <span id="page-8-0"></span>2.4.2 **Ίδιο Α.Φ.Μ. με μη Πιστοποιημένο Λογαριασμό**

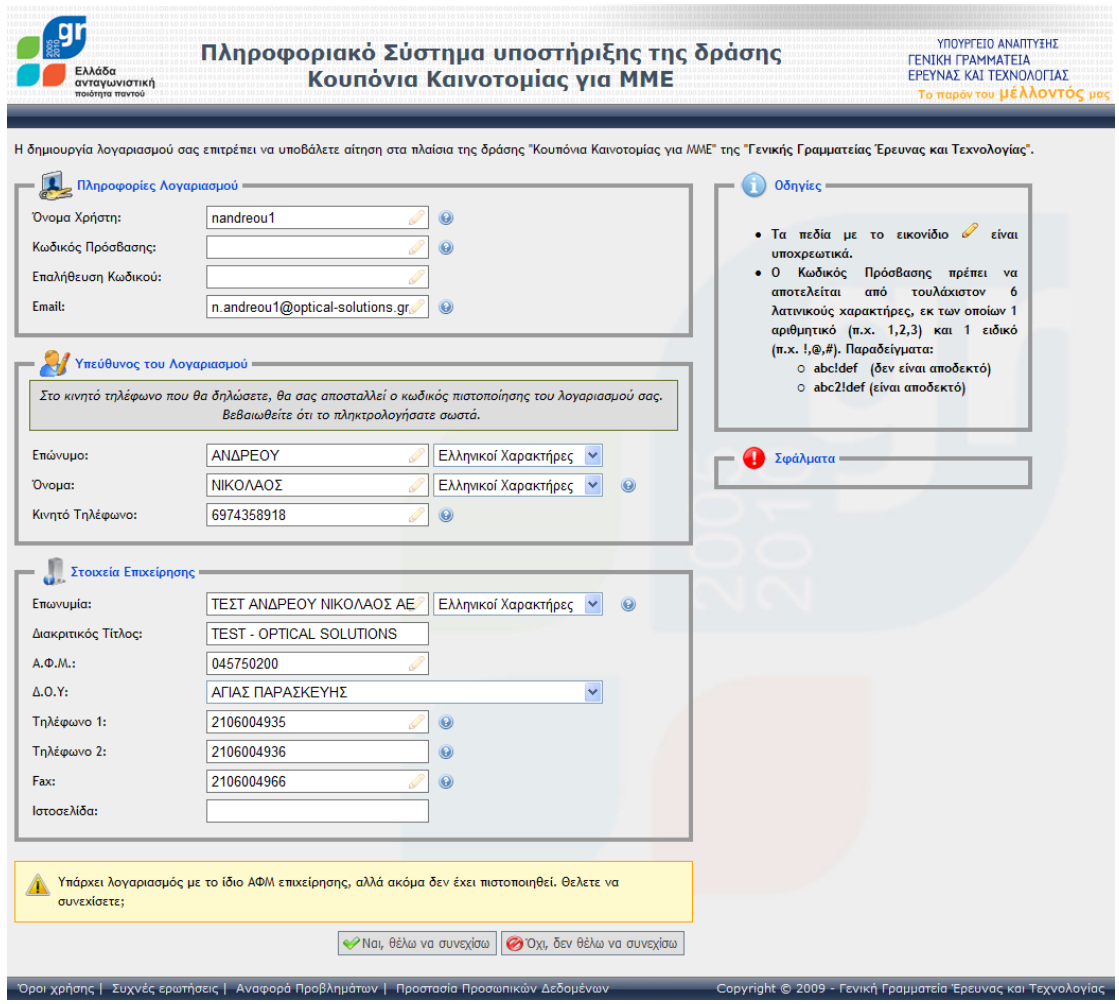

**Οθόνη 2.8:** Ίδιο Α.Φ.Μ. με μη πιστοποιημένο λογαριασμό

<span id="page-8-1"></span>Αν χρησιμοποιηθεί Α.Φ.Μ. που έχει ήδη χρησιμοποιηθεί κατά τη δημιουργία κάποιου άλλου λογαριασμού, ο οποίος όμως ΔΕΝ έχει ακόμα πιστοποιηθεί, ο χρήστης λαμβάνει προειδοποίηση, αλλά μπορεί να ολοκληρώσει την Εγγραφή του.

#### <span id="page-9-0"></span>2.4.3 **Ίδιο Α.Φ.Μ. με Πιστοποιημένο Λογαριασμό**

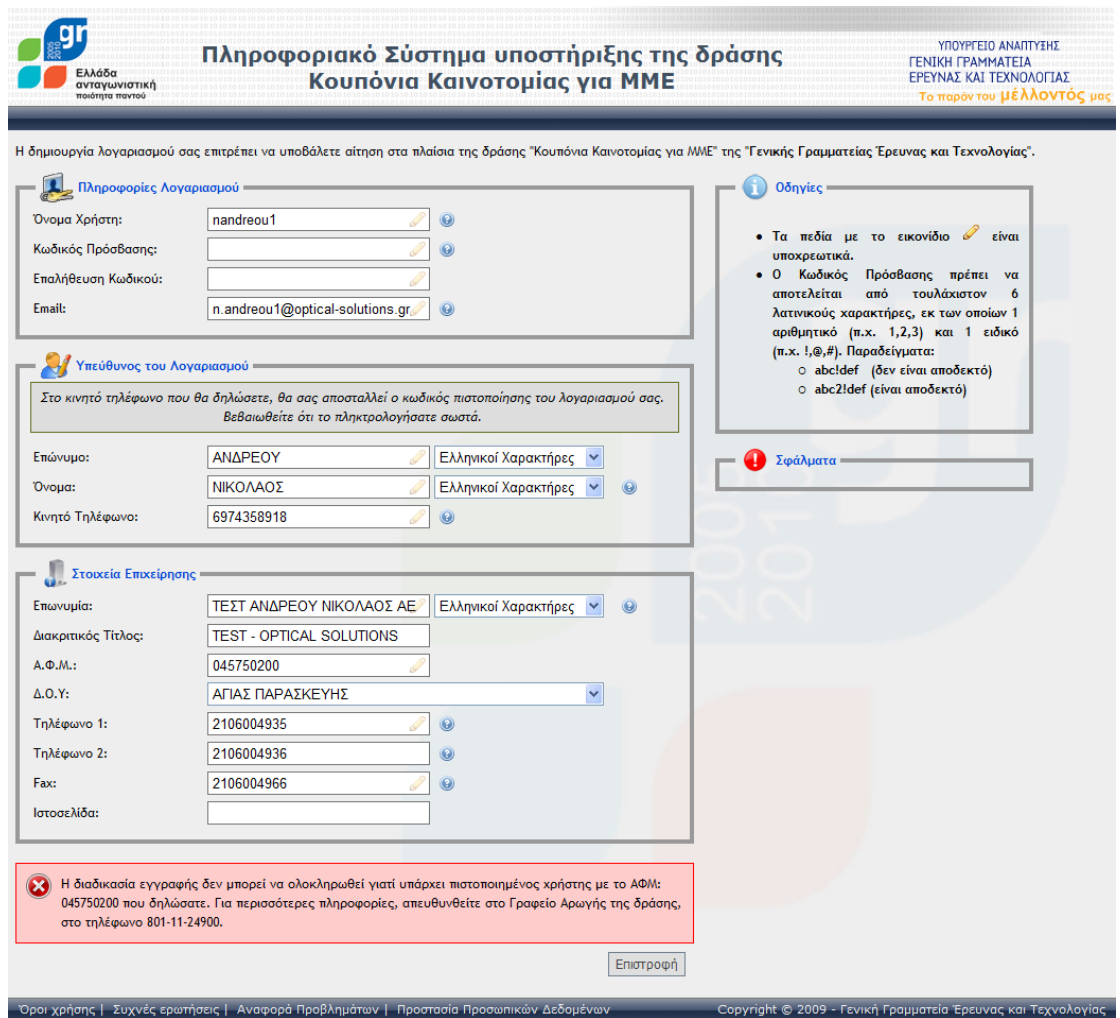

**Οθόνη 2.9:** Ίδιο Α.Φ.Μ. με πιστοποιημένο λογαριασμό

<span id="page-9-1"></span>Αν χρησιμοποιηθεί Α.Φ.Μ. που έχει ήδη χρησιμοποιηθεί κατά τη δημιουργία κάποιου άλλου λογαριασμού, ο οποίος έχει **πιστοποιηθεί**, ο χρήστης λαμβάνει προειδοποίηση ότι δεν μπορεί να ολοκληρώσει την Εγγραφή του.

Στην περίπτωση αυτή, εάν ο χρήστης θεωρεί ότι ο υπάρχον πιστοποιημένος Λογαριασμός δεν δημιουργήθηκε από άτομο της επιχείρησής του, μπορεί να επικοινωνήσει με το Γραφείο Αρωγής της δράσης.

#### <span id="page-10-0"></span>2.4.4 **Ίδιο Κινητό με Πιστοποιημένο Λογαριασμό**

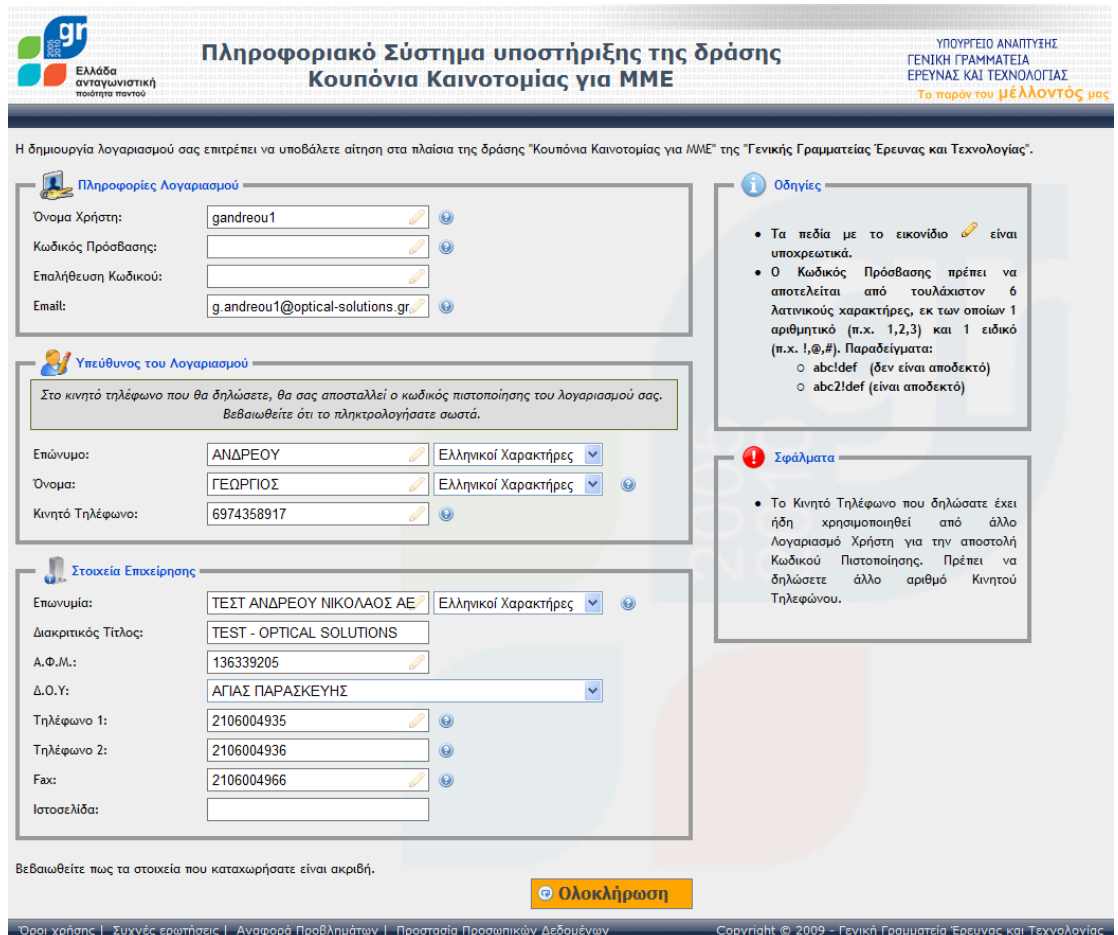

**Οθόνη 2.10:** Ίδιο Κινητό με Πιστοποιημένο Λογαριασμό

<span id="page-10-1"></span>Αν ο χρήστης έχει ήδη χρησιμοποιήσει το κινητό του για να παραλάβει Γραπτό Μήνυμα Πιστοποίησης λαμβάνει μήνυμα ότι δεν μπορεί να ολοκληρώσει την Εγγραφή του παρά μόνο εάν αλλάξει τον αριθμό του κινητού τηλεφώνου.

# <span id="page-11-0"></span>3 Διαδικασία Πιστοποίησης νέου Λογαριασμού

## <span id="page-11-1"></span>*3.1 Παραλαβή του Γραπτοφ Μηνφματοσ (SMS) με τον κωδικό πιςτοποίηςησ*

<span id="page-11-3"></span>ΠΡΟΣ ΧΡΗΣΤΗ ΤΗΣ ΕΦΑΡΜΟΓΗΣ ΚΟΥΠΟΝΙΑ ΚΑΙΝΟΤΟΜΙΑΣ ΤΗΣ ΓΓΕΤ, ΜΕ ΑΦΜ (045750200) Ο ΚΩΔΙΚΟΣ ΠΙΣΤΟΠΟΙΗΣΗΣ ΤΟΥ ΛΟΓΑΡΙΑΣΜΟΥ ΣΑΣ ΕΙΝΑΙ 55147474

**Οθόνη 3.1:** Το Γραπτό Μήνυμα (SMS) Πιστοποίησης

Το γραπτό μήνυμα (SMS) με τον κωδικό πιστοποίησης που αποστέλλεται στον αριθμό κινητού που δήλωσε κατά τη δημιουργία του λογαριασμού του φαίνεται παραπάνω.

## <span id="page-11-2"></span>*3.2 Πίνακασ Ελζγχου*

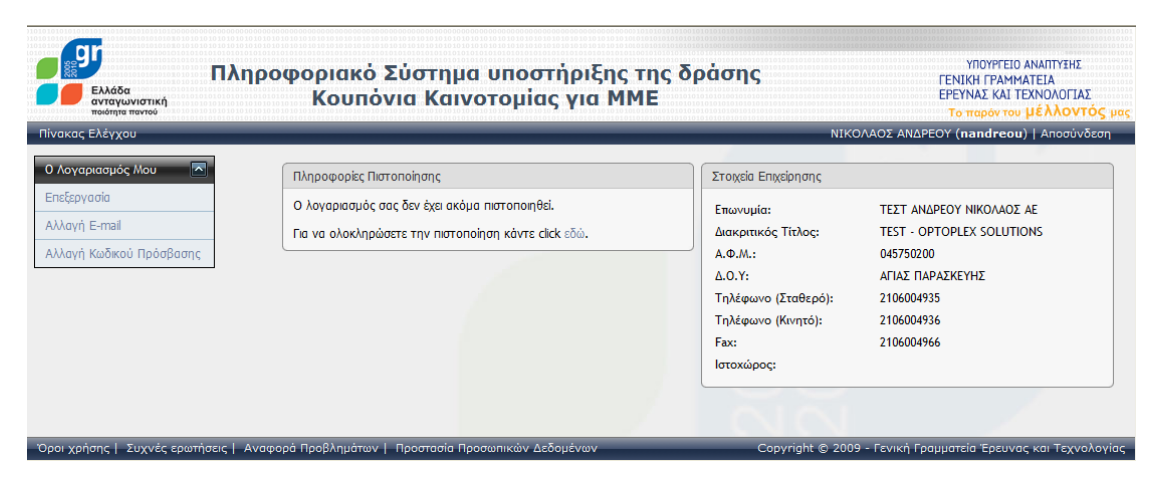

**Οθόνη 3.2:** Πίνακας Ελέγχου Χρήστη

<span id="page-11-4"></span>Ο χρήστης συνδέεται στο πληροφοριακό σύστημα και βλέπει τον Πίνακα Ελέγχου, στον οποίο ενημερώνεται οτι ο λογαριασμός του δεν έχει ακόμα πιστοποιηθεί. Πατώντας στον αντίστοιχο υπερσύνδεσμο, μπορεί να μεταφερθεί στην οθόνη πιστοποίησης του λογαριασμού.

## <span id="page-12-0"></span>3.3 Πιστοποίηση του Λογαριασμού

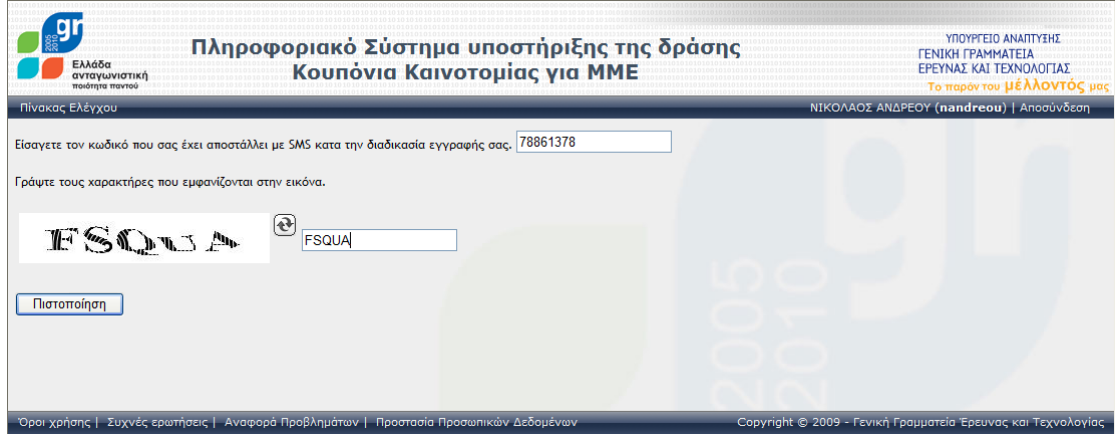

**Οθόνη 3.3:** Πιστοποίηση Λογαριασμού

<span id="page-12-1"></span>Στην οθόνη αυτή ο χρήστης εισάγει τον 8-ψήφιο κωδικό που έλαβε με το SMS Πιστοποίησης και τα αντίστοιχα ψηφία που φαίνονται στην εικόνα. Το μήνυμα επιβεβαίωσης που λαμβάνει για την πιστοποίηση του λογαριασμού του φαίνεται παρακάτω:

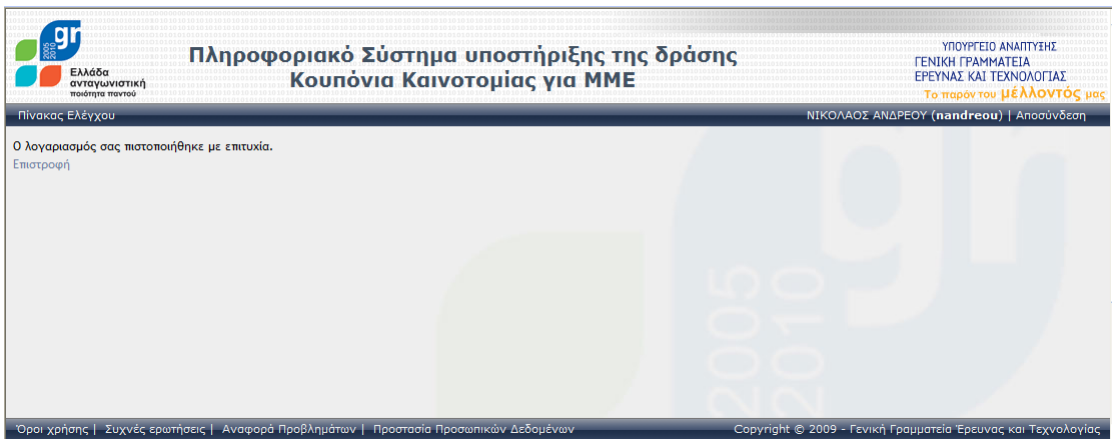

<span id="page-12-2"></span>**Οθόνη 3.4:** Επιτυχής Πιστοποίηση Λογαριασμού